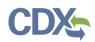

# **CEDRI Error Messages**

This job aide provides a listing of all the error messages that can be received in CEDRI as well as instructions for addressing each error. If you are still experiencing issues, contact the CDX Help Desk at <u>helpdesk@epacdx.net</u> or 1-888-890-1995.

- 1. <u>Searching/Adding Facilities</u>
- 2. <u>All Report Type Uploads</u>
- 3. <u>Spreadsheet Template Uploads</u>
- 4. Electronic Reporting Tool (ERT) File Uploads

### 1. Searching/Adding Facilities

Within the 'My CEDRI' homepage under 'My Facilities', you can search for and add facilities to include in your CEDRI profile.

#### Service not Available:

If you receive a 'Facility Management Service' error message when trying to launch the facility widget to add a facility to your profile, refine your facility search criteria. If you continue to experience an error, please reach out to the CDX Help Desk. Prior to adding a Facility, verify that your facility doesn't already have an associated record. Enter in the address information that is associated to the facility you would like to add.

#### Locating your Facility:

If you receive a 'No Facilities Found' message, you have likely included an address that is not recognized by the geocoder. Verify that you entered the appropriate address. If you can't find your facility, please contact CEDRI@epa.gov for help *before* creating a new facility.

# No Facilities Found

Your search criteria did not match any facility records. You may return to the 'Find Existing facility' form, and refine your search, by clicking the 'Change' button. If the facility doesn't exist, you may create a facility by clicking the 'Can't find your facility? Click here to create it' link.

For more information on adding/updating Facilities, please refer to the <u>Manage Facilities Job Aide</u>. If you continue to require assistance, please reach out to the CDX Help Desk.

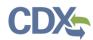

### 2. All Report Type Uploads

The following error messages can be received when attempting to upload files for any of the four CEDRI report types. If you experience an error when attempting to upload a file, obtain the error code and follow the instructions below for addressing the issue.

Error (101): Invalid File: The file submitted is not valid. You must upload a file that is accepted by the given report type and associated with this Part/Subpart. For more information on how to create and submit reports in CEDRI, please access "CEDRI Help" within the "MyCEDRI" page.

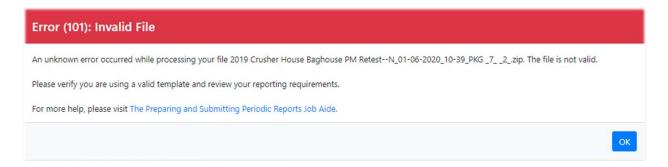

An unknown error occurred while processing your file {file name}. The file is not valid. Please verify you are using a valid template and review your reporting requirements. For more help, please visit {report type job aide}.

Error (106) Invalid File Format: The format of the uploaded file does not match what is required for the given report. You must upload the file in the format stated in the second line of the error message.

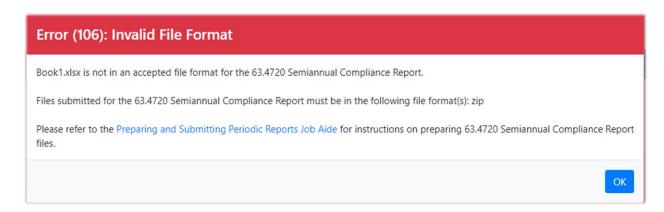

*{file name} is not an accepted file format for the {report name}. Files submitted for the {report name} must be in the following file format(s): {file format}. Please refer to the {report type job aide} for instructions on preparing {report name} files.* 

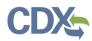

### 3. Spreadsheet Templates Uploads

The following errors can be received when attempting to upload spreadsheet templates for periodic reports. If you experience an error when attempting to upload a spreadsheet template file, obtain the error code and follow the instructions below for addressing the issue.

Error (101): Invalid File: The spreadsheet submitted could not be processed because the file is incomplete. Review your spreadsheet at the location indicated in the error message to correct the issue.

| Error (101): Invalid File                                                                                                    |    |
|----------------------------------------------------------------------------------------------------|----|
| OrphanRowException Error (105)<br>There was an error parsing excel file. The file did not parse because the file is not complete. The cell located on Sheet:<br>Deviation_Compliant_Coating in Row: 26, Col: RecordId is invalid or another cell in Row: {3} contains data and Col: {4} is missing data. |    |
|                                                                                                    | ок |

#### OrphanRowException Error (105)

There was an error parsing excel file. The file did not parse because the file is not complete. The cell located on Sheet: {sheet name} in Row: {row number}, Col: {column name} is invalid or another cell in Row: {row number} contains data and Col: {column name} is missing data.

Error (102) Invalid State Code Found in File: The spreadsheet submitted is missing the required State Code. You must add a valid State Code to the worksheet. The location of the invalid state code is listed in the last line of the error message.

| Error (102): Validation Error                                                                                                    |
|----------------------------------------------------------------------------------------------------|
| The following validation error(s) were found in the Excel Spreadsheet template data. Please review the validation error details, revise the data as necessary and re-upload the corrected template. |
| Errors for record #1:<br>[State Code is required.<br>Locator: Worksheet: Site Information, Record=1, Row=24, Column=9]                                                                              |
| ОК                                                                                                    |

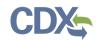

The following validation error(s) were found in the Excel Spreadsheet template data. Please review the validation error details, revise the data as necessary and re-upload the corrected template. Errors for record #1: {error} Locator: {sheet}, {row}, {column}.

Error (103) Empty File: The zip file that was uploaded does not contain any files. You must include the spreadsheet and other relevant files in the zip file, prior to uploading to CEDRI.

| Error (103): Empty File                      |    |
|----------------------------------------------|----|
| The uploaded zip does not contain any files. |    |
|                                              | ОК |

The uploaded zip does not contain any files.

Error (105) Incomplete Spreadsheet Template File: The report template couldn't be parsed because some fields were not completed. This error message is designed to inform the user of the fields that are missing or invalid.

| Error (105): Incomplete Spreadsheet Template File                                                                                                    |  |
|----------------------------------------------------------------------------------------------------|--|
| There was an error parsing excel file.                                                                                                    |  |
| The file did not parse because the file is not complete. The cell located on Sheet: Compliance_Options in Row: 25, Column: RecordId is invalid or another cell in Row: 25 contains data and Column: RecordId is missing data.                                                                                                    |  |
| Record Id is required. The Record Id is the distinct identifier that connects data between sheets in the workbook. CEDRI uses the Record Id to read data from the workbook. Without the Record Id, the data cannot be read. Record ID revisions, if applicable, should be made to the data within the "Company/Site/Facility Record No." field. Please revise the template and re-upload the corrected template. |  |
| Сх<br>Ск                                                                                                    |  |

There was an error parsing excel file. The file did not parse because the excel file is not complete. The cell located on Sheet: {Sheet Name} in Row" {Row Number}, Column: {Column Name} is missing data.

Error (113) Invalid Template Version: You have submitted a spreadsheet template with a version number that is not in alignment with what CEDRI can accept. You must download and use the current version of the spreadsheet provided in the last line of the error message.

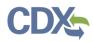

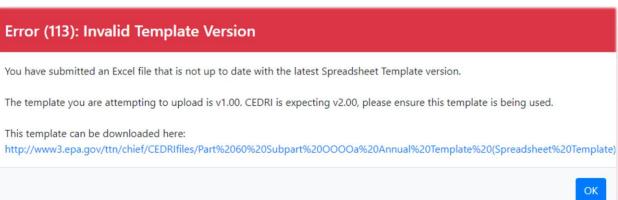

You have submitted an Excel file that is not up to date with the latest Spreadsheet Template version. The template you are attempting to upload is {template version of uploaded file}. CEDRI is expecting {correct template version} or higher, please ensure this template is being used. This template can be downloaded here {link to correct template}.

Error (114) Wrong Report Template Used: You have submitted a spreadsheet that does not align with the report for which you are attempting to submit. You must download and use the spreadsheet template provided under "Report Template" in Step 3 or at the link provided in the last line of the error message.

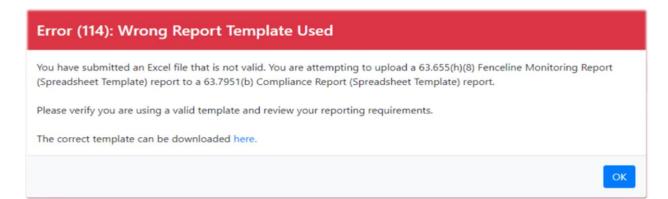

You have submitted an Excel file that is not valid. You are attempting to upload a {report name being uploaded} to a {correct report name} report. Please verify you are using a valid template and review your reporting requirements. The correct template can be downloaded here: {report template}.

Upload Warning: The file name(s) listed in the spreadsheet is not present in the zip file. You may correct the zip file and re-upload or proceed by selecting "OK", then "Next: Sign and Submit".

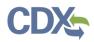

## **Upload Warning**

Additional Information Attachment file name "text.pdf" is not present in the uploaded ZIP file.

The following attachments were found in the ZIP file you uploaded:

example.pdf

"text.pdf" does not match any of these file names and cannot be found in the ZIP file you uploaded. Please note that filenames are case sensitive and file extensions must also match. Please compare the names of the files included in your workbook to the file name(s) listed above, make the necessary corrections, and upload the file again.

Additional Information Attachment file name {file name listed in the spreadsheet} is not present in the uploaded ZIP file.

The following attachments were found in the ZIP file you uploaded:

• {file name}

*{file name listed in the spreadsheet} does not match any of these file names and cannot be found in the ZIP file you uploaded. Please note that filenames are case sensitive and file extensions must also match. Please compare the names of the files included in your workbook to the file name(s) listed above, make the necessary corrections, and upload the file again.* 

### 4. Electronic Reporting Tool (ERT) File Uploads

The following errors can be received when attempting to upload ERT files. If you experience an error when attempting to upload a file, obtain the error code and follow the instructions below for addressing the issue.

Error (107) Incorrect ERT Version Used: The file uploaded contains an ERT that is not the current ERT version, and thus not accepted by CEDRI. You must download and use the current ERT version at the link provided in the last line of the error message.

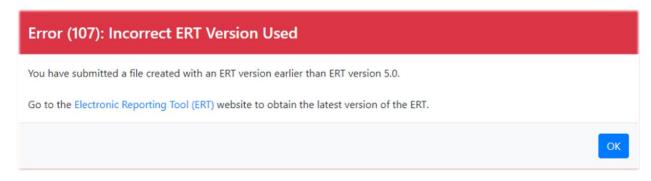

You have submitted a file created with an ERT version earlier than ERT version 5.0. Go to the <u>Electronic</u> <u>Reporting Tool (ERT)</u> website to obtain the latest version of the ERT

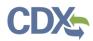

Error (109) No Facility Information Found: The file uploaded does not contain the Facility information required for submission. Please refer to the <u>ERT user guide</u> for more information.

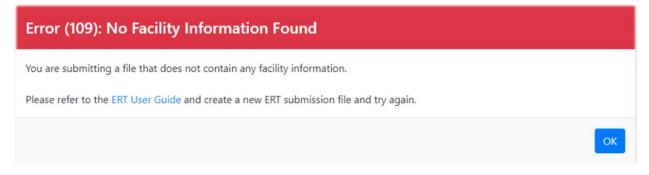

You are submitting a file that does not contain any facility information. Please refer to the <u>ERT User</u> <u>Guide</u> and create a new ERT submission file and try again.

Error (111) Incomplete ERT File Provided: The file uploaded was incomplete. Please ensure the XML schema file is included in the zip file.

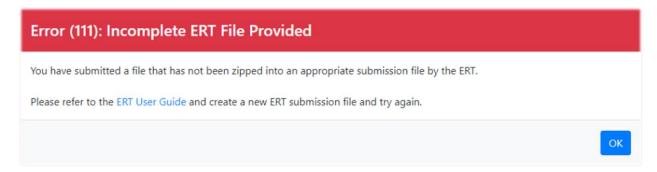

You have submitted a file that has not been zipped into an appropriate submission file by the ERT. Please refer to the <u>ERT User Guide</u> and create a new ERT submission file and try again.

Error (115) Invalid XML File: The XML file uploaded could not be processed. Please check your XML file for issues and re-upload. For more information on the ERT XML schemas, please refer to the <u>Electronic</u> <u>Reporting Tool (ERT) website</u>.

| Error (115): Invalid XML File                                                                                                    |
|----------------------------------------------------------------------------------------------------|
| The ERT XML could not be processed. Please check your ERT file for incomplete data, invalid structure or invalid version. For more information on the ERT XML schemas refer to the Electronic Reporting Tool (ERT) website. |
|                                                                                                    |

The ERT XML could not be processed. Please check your ERT file for incomplete data, invalid structure, or invalid version.

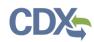

# **CEDRI Error Messages**

Error (117) Invalid Source Classification Code: The incorrect SCC code was included within the XML document when the package was created by the Electronic Reporting Tool (ERT) website. The user should access the "apptblSCCPointswithUnits" table within the ERT to view the most up to date SCC.

Error (117): Invalid Source Classification Code

The following validation errors were found within the uploaded .XML related to the Source Classification Code (SCC). 1234567 was listed within the SCC element in the .XML, and is incorrect. Please refer to the apptblSCCPointswithUnits table within the ERT for the most up to date SCCs. Users can access the table by holding the shift key when opening the application.

The following validation errors were found within the uploaded .XML related to the Source Classification Code (SCC). {Incorrect Code} was listed within the SCC element in the .XML, and is incorrect. Please refer to the apptblSCCPointswithUnits table within the ERT for the most up to date SCCs. Users can access the table by holding the shift key when opening the application.